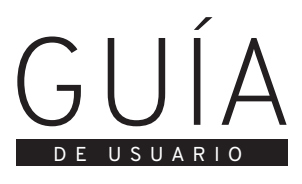

# USER´S GUIDE

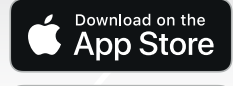

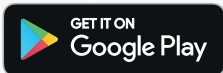

# LÚA

# **RECOMENDACIONES**

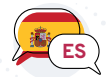

• Al abrir la aplicación por primera vez, acepte todos los permisos del dispositivo para que las funciones de la aplicación funcionen correctamente.

• Al solicitar el código pin, solo pulse el botón una vez y espere la respuesta.

Después de un par de segundos, el mensaje será<br>enviado v una cuenta atrás aparecerá v una cuenta atrás aparecerá automáticamente en la pantalla. Si no recibe el mensaje después de la cuenta atrás, repita el proceso.

• Al enviar una invitación a un amigo, solo pulse el botón una vez y espere la respuesta.

Aparecerá un mensaje en la pantalla notificando que la invitación se ha enviado correctamente.

# **TFAQs**

#### **1. ¿Qué debo hacer si no recibo el código pin?**

*Primero, asegúrese de revisar todas sus bandejas de entrada; el mensaje puede ser detectado como publicidad o spam. Si aún no recibe el mensaje, vuelve a revisar si has escrito correctamente tu dirección de correo electrónico.*

# **2. ¿Qué debo hacer si el juguete no deja de vibrar?**

*Reinicia tu dispositivo para restablecer la aplicación.*

#### **3. ¿Qué debo hacer si aparece un mensaje de virus en la aplicación?**

*En algunos casos, un mensaje de virus puede aparecer debido a problemas de compatibilidad con ciertas marcas o plataformas de dispositivos móviles. Por favor, no desinstale la aplicación; NO contiene un virus.*

#### **4. ¿Cómo puedo conectar el producto al dispositivo móvil?**

*Para sincronizar el producto con el dispositivo móvil,* 

*escanee el código QR indicado en la "Guía del Usuario" dentro de la caja del producto.*

# **INSTRUCCIONES DE LA APLICACION**

# **1. Descarga e instalación de la Aplicación**

Escanee el código QR en la caja del producto y siga las instrucciones o busque en App Store **"LÚA"** (IOS) / Google Play Store (Android) para descargar e instalar la aplicación en su teléfono.

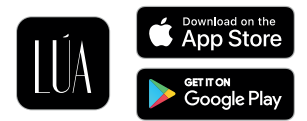

#### **2. Registro e Inicio de sesión**

**a.** Ejecute y regístrese antes de iniciar sesión por primera vez.

**b.** Haga clic en **"REGÍSTRATE"** y siga las instrucciones.

**i.** Elija su nombre de usuario

**ii.** Escriba su dirección de correo electrónico **iii.** Elija su contraseña

**iv.** Haga clic en **"Enviar PIN"** para solicitar un código para completar su registro, el código se enviará a su dirección de correo electrónico (verifique todas sus bandejas de entrada antes de hacer clic en el botón

**"Enviar PIN"** nuevamente).

**v.** Lea nuestras políticas de privacidad y EULA y marque la casilla de verificación para aceptarlas. **vi.** Haga clic en el botón Registrarse.

**c.** Después de finalizar el registro, ingrese su dirección de correo electrónico y contraseña para iniciar sesión en la aplicación.

**i.** Si desea que la aplicación recuerde sus credenciales para futuros inicios de sesión, marque la casilla de verificación **"Recuérdame".**

**ii.** En caso de que haya olvidado su contraseña, haga clic en **"¿Olvidaste tu contraseña?"** y se enviará un

correo electrónico a su dirección de correo electrónico para cambiar la contraseña.

# **3. Conexión con el producto**

**a.** Conecte su teléfono con su juguete después de iniciar sesión por primera vez.

**b.** Haga clic en **"AÑADIR"** y aparecerá el lente de escaneo para la conexión.

**c.** Escanee el código QR del dispositivo o introduce el código de conexión correspondiente.

El producto se ha agregado con éxito cuando el icono del producto aparece en la pantalla.

**d.** Si ha comprado varios productos, repita los pasos "b" y "c" para cada producto que desee conectar.

#### **4. Modos de uso**

Haga clic en el icono del producto para ver la pantalla con los modos disponibles.

Puede navegar por las siguientes opciones:

**a. Modo Clásico:** Haga clic en el ícono **"Clásico"** para ingresar en este modo.

Aparecerá una pantalla con 9 botones y podrá elegir entre estos modos de vibración para controlar tu juguete. Cuando elija un modo, el icono parpadeará para indicar que está ENCENDIDO. Haga clic en el icono de nuevo para detener el modo y entr ar en el estado de espera, en este momento el icono dejará de parpadear.

**b. Modo Patrones:** Haga clic en el icono **"Patrones"**  para controlar su dispositivo con patrones manuales personalizados. Haga clic en el botón **"MANTENER"**  para mantener la vibración en el nivel que marcó por última vez en el patrón. Haga clic en el botón **"GRABAR"** y cree un patrón que desee repetir en un bucle. Cuando haya terminado, haga clic en el botón **"GRABAR"** nuevamente para guardar el patrón y que el bucle comience a reproducirse.

**c. Modo Amigos:** Haga clic en el ícono **"Amigos"** para ingresar al modo interactivo.

Este modo le permite usar su teléfono para controlar

los juguetes de otros usuarios en tiempo real. Para iniciar una interacción, haga clic en el nombre del amigo con el que desea interactuar y el sistema le enviará una invitación interactiva. Si la otra persona acepta su invitación, se realizará una conexión interactiva. Podrá controlar el juguete de otros usuarios como en el modo clásico. Cuando finalice la conexión, el video se apagará de forma predeterminada.

**Nota:** Al menos un usuario debe tener el juguete conectado para que el otro usuario pueda controlarlo. Si los dos tienen el juguete conectado, ambos usuarios podrán controlar el juguete del otro. Tenga en cuenta que el botón de control es para controlar el producto del otro usuario, no el suyo.

#### **Añadir amigos**

**i.** En la interfaz de amigos, haga clic en el botón **"Agregar amigo"** en la parte superior izquierda y aparecerá el cuadro de búsqueda de amigos.

**ii.** Busca usuarios registrados por nombre de usuario o dirección de correo electrónico.

**iii.** Haga clic en el usuario y confirme para que el sistema pueda enviarle una solicitud de amistad.

**iv.** Ingrese al centro de mensajes para aceptar o rechazar solicitudes de otros usuarios.

**d. Modo de música:** Haga clic en el modo **"Música"**  para ingresar a este modo. La APP buscará automáticamente el reproductor de música disponible en su teléfono móvil.

Si hace clic en un reproductor de música y elige una canción, el dispositivo vibrará a medida que cambie la música. Si dese a detener el modo de música, haga clic o cambie de modo.

**Nota:** Si el volumen de la música es demasiado bajo, es posible que no se pueda hacer vibrar el dispositivo.

**e. Modo Micrófono:** Haga clic en el icono **"Micrófono"** para ingresar al modo. En este modo sincronizarás la app y tu juguete para convertir en vibraciones los sonidos de tu voz o de tu entorno.

**Nota:** Puede ajustar la sensibilidad del micrófono

usando el controlador en la parte inferior.

**f. Modo Sacude:** Haga clic en el icono **"Sacude**" para ingresar a este modo.

Comience a agitar su teléfono móvil y el dispositivo vibrará de acuerdo con el ritmo y la amplitud de agitación de su teléfono.

**g. Modo Transmisión:** Haga clic en el icono **"Transmisión"** para ingresar a este modo.

Para este modo, hay dos opciones disponibles:

**i. Crear una sala:** Haga clic en **"crear una sala"** para crear una transmisión donde usted será el Anfitrión. El código de acceso aparecerá automáticamente y podrá enviarlo a los usuarios que quiera que se unan a la transmisión. Los usuarios que entren en la sala podrán verle y escucharle.

También podrá cederle el control de su juguete al usuario que prefiera.

**ii. Unirse a una sala:** Haga clic en **"unirse a una sala"** para solicitar acceso a la transmisión de otro usuario. Escriba el código de acceso proporcionado por el anfitrión y haga clic en **"Entrar en la sala".**  Automáticamente podrá ver y escuchar a la persona que creó la transmisión. Para poder controlar el juguete del anfitrión, deberá solicitarlo escribiendo un mensaje que aparecerá en la pantalla principal.

#### **5. Mi Perfil**

Haga click en el icono del avatar para entrar en su perfil. Podrá añadir una imagen de usuario, modificar su nombre, agregar su fecha de nacimiento, y si lo desea, indicar su género.

# **6. Configuración**

Haga click en el icono de herramientas para entrar en el menú de configuración de la aplicación.

**a.** Haga click en **"Mi Perfil"** para visitar su perfil.

**b.** Haga click en **"Manual de Usuario"** para ver el manual de usuario.

**c.** Haga click en **"Sobre Nosotros"** para ver información sobre el modelo de la aplicación y el creador.

**d.** Haga click en **"Configuraciones Adicionales" i.** Haga click en **"Lista Negra"** para ver los usuarios que tenga bloqueados. Para añadir usuarios en la lista negra haga click en **"Añade a la lista negra".**

**ii.** Habilita la opción de **"Encuéntrame por correo electrónico"** si desea que los otros usuarios lo encuentren por el correo electrónico.

**iii.** Habilita la opción de **"Encuéntrame por nombre de usuario"** si desea que los otros usuarios lo encuentren por el nombre de usuario.

**iv.** Haga click en **"Eliminar mi cuenta"** si desea eliminar la cuenta.

**e.** Haga click en **"Cerrar sesión"** para cerrar la sesión de tu usuario en la aplicación.

#### **7. Idioma**

Haga click en el icono de idiomas para seleccionar el idioma que prefiera, tiene 8 opciones: Castellano, Inglés, Francés, Portugués, Italiano, Ruso, Alemán y Polaco

#### **RECOMENDATIONS**

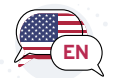

• When initiating the Application for the first time, accept all the device permissions in order for the App functions to work properly.

• When requesting the pin for registration, only press the button once and wait for response. After a couple of seconds, the message will be sent and a countdown will automatically appear in the screen. If you do not receive the message after the countdown is over, repeat the process.

• When you send an invitation to a friend, only press the button once and wait for response. A message will appear in the screen notifying that the message has been sent.

#### **TROUBLESHOOTING / FAQs**

#### **1. What should I do if I do not receive the pin code?**

*First, make sure you check all of your inboxes; the message may be detected as advertising or spam. If you still do not receive the message, double check the spelling of your email address.*

#### **2. What should I do if the toy does not stop vibrating?**

*Restart your mobile device to reset the App.* 

#### **3. What should I do if a message of a virus on the application appears?**

*In some cases, a virus message may appear due to compatibility issues with certain mobile device brands or platforms. Please do not uninstall the App; it DOES NOT contain a virus.*

#### **4. How can I connect the product to the mobile phone?**

*To synchronize the product with a mobile device, scan the QR code indicated in the "User's Guide"* 

*inside the product's box.* 

# **APP INSTRUCTIONS:**

#### **1. Download and installation**

Scan the QR code on the product's box and follow the instructions or search for **"LÚA"** in the App Store (IOS) / Google Play Store (Android) to download and install the application on your phone.

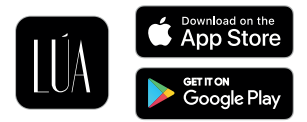

#### **2. Registration and login**

**a.** Run and register before your first login.

**b.** Click **"SIGN UP"** and follow the instructions.

**i.** Choose your username.

**ii.** Type your email address.

**iii.** Choose your password.

**iv.** Click **"Send PIN"** to request a code to complete your registration, the code will be sent to your email address (please, check all of your inboxes before clicking the **"Send PIN"** button again).

**v.** Read our Privacy Policies and EULA and mark the checkbox to accept them.

**vi.** Click on the Register button.

**c.** After finishing the registration, enter your email address and password to login to the App.

**i.** If you wish the application to remember your email and password for future Log Ins, mark the **"Remember me"** checkbox.

**ii.** In case you forgot your password, click the **"Forgot password?"** button and an email will be sent to your email address to change the password.

#### **3. Adding Products**

**a.** Connect your phone with your toy after logging in for the first time.

**b.** Click **"ADD"** and the connection scan lens will appear.

**c.** Scan the device QR code or introduce the corresponding connection code. The product has been added successfully when the product icon appears displayed on the screen.

**d.** If you have purchased several products, please repeat steps **"b"** and **"c"** for each product you want to connect.

# **4. Use Modes**

Click on the product icon to view the "modes menu". Click on any of the following options to use your product:

**a. Classic mode:** Click the icon **"Classic"** to enter this mode. A screen with 9 buttons will appear, and you will be able to choose between these vibration modes to control your toy. When you choose a mode, the icon will flash to indicate it is ON. Click the icon again to stop the mode and enter the standby state, at this time the icon will stop flashing.

**b. Patterns mode:** Click on the **"Patterns"** icon to control your device with personalized manual patterns.

Click the button **"HOLD"** to keep the vibration going at the level where you have last marked in the pattern. Click on the button **"RECORD"** and create a pattern that you want to repeat in a loop. When you have finished, click on the button **"RECORD"** again to save the pattern and for the loop to begin playing.

**c. Friends mode:** Click on the **"Friends"** icon to enter the interactive mode. This mode allows you to use your phone to control other users' toys in real time. To start an interaction, click the name of the friend you want to interact with and the system will send out an interactive invitation. If the other person accepts your invitation, an interactive connection will be made. You will be able to control the other users' toy along the classic mode. When the connection is finished, the video will be off by default.

**Note:** At least one user must have the toy connected

for the other user to be able to control it. If you both have the toy connected, both users will be able to control each other's toy. The control button is to control the other users' product, not your own.

# **Add friends**

**i.** On the friend interface, click the "Add friend" button on the top left part, and the friend search box will appear.

**ii.** Search for registered users by username or email address.

**iii.** Click on the user and confirm so the system ca n send the user a friend request.

**iv.** Enter the message center to accept or reject requests from other users.

**d. Music mode:** Click on the **"Music"** mode to enter this mode. The APP will automatically search for the available music player on the mobile phone. If you click on a music player and choose a song, the device will vibrate as the music changes. If you want to stop the music mode, click or change the mode.

**Note:** If the volume of the music is too low, it may not be able to make the device vibrate.

**e. Microphone mode:** Click on the **"Microphone"**  icon to enter the mode. In this mode, you will synchronize the app and your toy to convert into vibrations the sounds of your voice or your surroundings.

**Note:** You can adjust the sensitivity of the microphone using the controller at the bottom.

**f. Shake mode:** Click on the **"Shake"** icon to enter this mode. Start shaking your mobile phone and the device will vibrate according to the shaking rhythm and amplitude of your phone.

**g. Streaming mode:** Click on the **"Streaming"** icon to enter this mode. For this mode, there are two options available:

**i. Create a room:** Click on **"Create a room"** to create a stream where you are the host. The access code will automatically appear and you can send it to the users you want to join the streaming. The users who

enter the room will be able to see and hear you. And, you can also give control of your toy to the user of your choice.

**ii. Join a room:** Click **"Join a room"** to request access to another user's streaming.

Enter the access code provided by the host and click **"Join".** You will automatically be able to see and hear the person who created the stream. In order to control the host's toy, you must request it by writing a message that will appear on the main screen.

# **5. My profile**

Click on the avatar icon to enter your profile. You will be able to add a user image, modify your name, add your date of birth, and if you wish, indicate your gender.

#### **6. Settings:**

Click the tools icon to enter the application settings menu.

**a.** Click on **"My profile"** to visit your profile

**b.** Click on **"User's Guide"** to visit the user manual.

**c.** Click on **"About us"** to see information about the application version and the creator.

**d.** Click on **"Additional settings"**

**i.** Click on **"Blacklist"** to see the users you have blocked. To add users to the blacklist, click on **"Add to blacklist".**

**ii.** Enable the **"Search me by email"** option if you want other users to find you by your email.

**iii.** Enable the **"Search me by username"** option if you want other users to find you by your username.

**iv.** Click on **"Delete my account"** if you want to delete your account.

**e.** Click on **"Log out"** to log your user out of the application.

# **7. Language:**

Click on the language icon to select the language you prefer, there's 8 different options: Spanish, English, French, Portuguese, Italian, Russian, German and Polish.